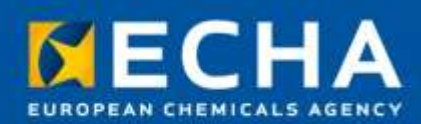

**MANUAL**

# Biocides Submission Manual

Application instructions:

Active substances

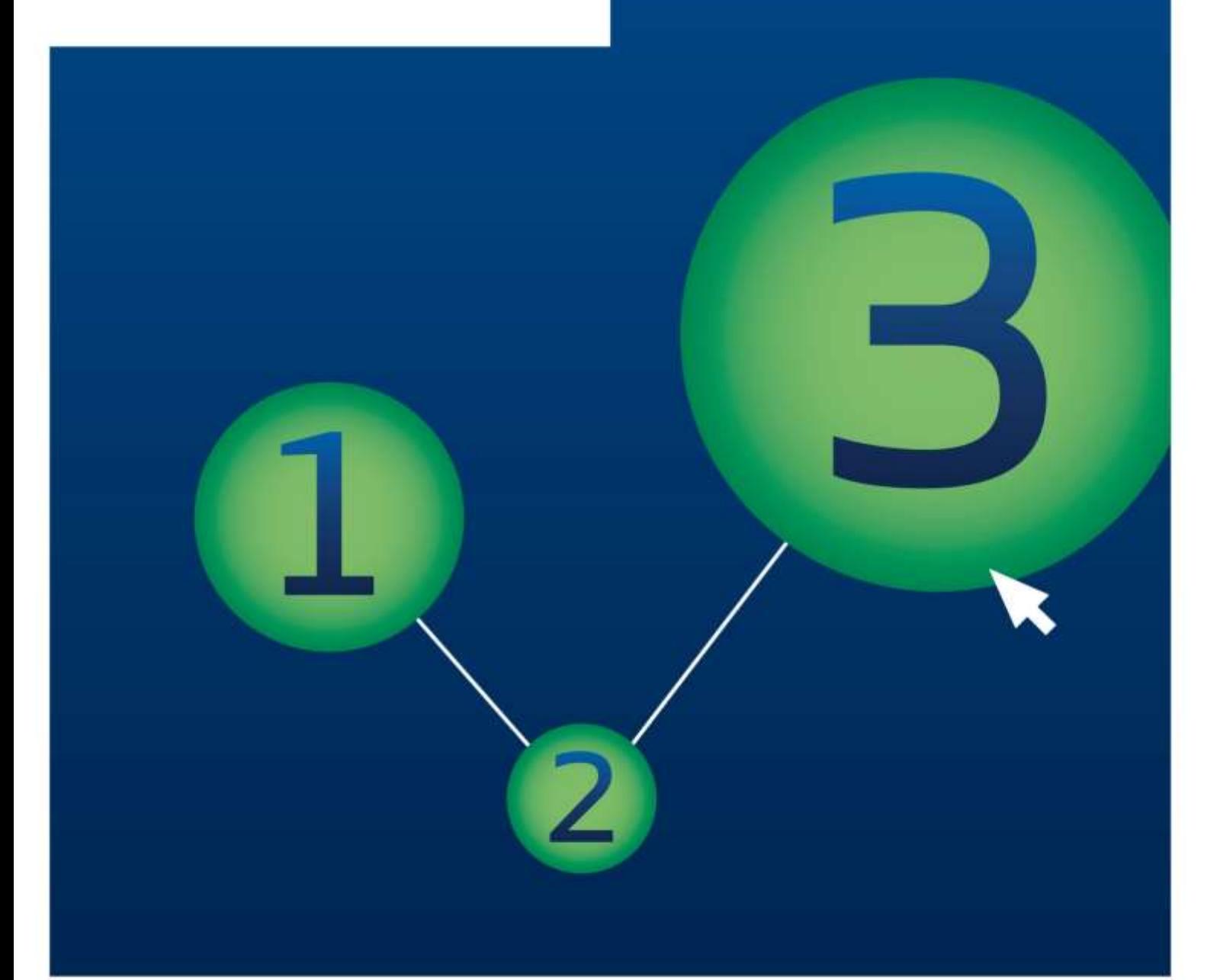

#### **BSM Application instructions: Active substances**

**Reference:** ECHA-14-B-03.1-EN **Catalogue number: ISBN: DOI:**

**Publ. date:** July 2015 **Language:** EN

© European Chemicals Agency, 2015

Cover page © European Chemicals Agency

Legal notice:

Neither the European Chemicals Agency nor any person acting on behalf of the European Chemicals Agency is responsible for the use which might be made of the following information. A wealth of additional information on the European Chemicals Agency is available on the Internet. It can be accessed through the ECHA website (http://echa.europa.eu).

If you have questions or comments in relation to this document please send them (quote the reference and issue date) using the information request form. The information request form is accessible from the Contact ECHA page at:<http://echa.europa.eu/contact>

#### **European Chemicals Agency**

Mailing address: P.O. Box 400, FI-00121 Helsinki, Finland Visiting address: Annankatu 10, Helsinki, Finland

### 3 Application instructions: Active substances Active substances Active 3 Application 2015

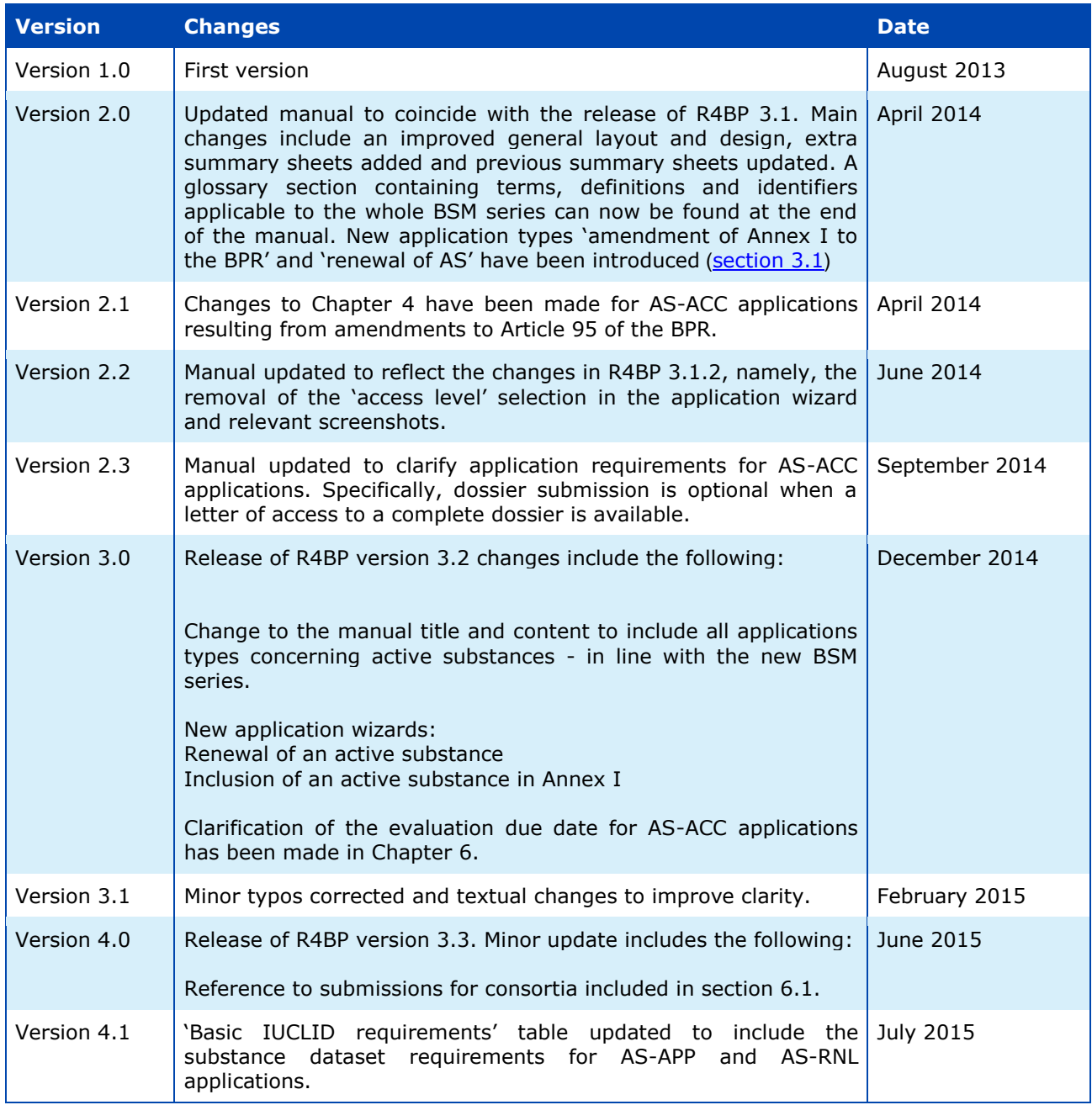

# **Table of Contents**

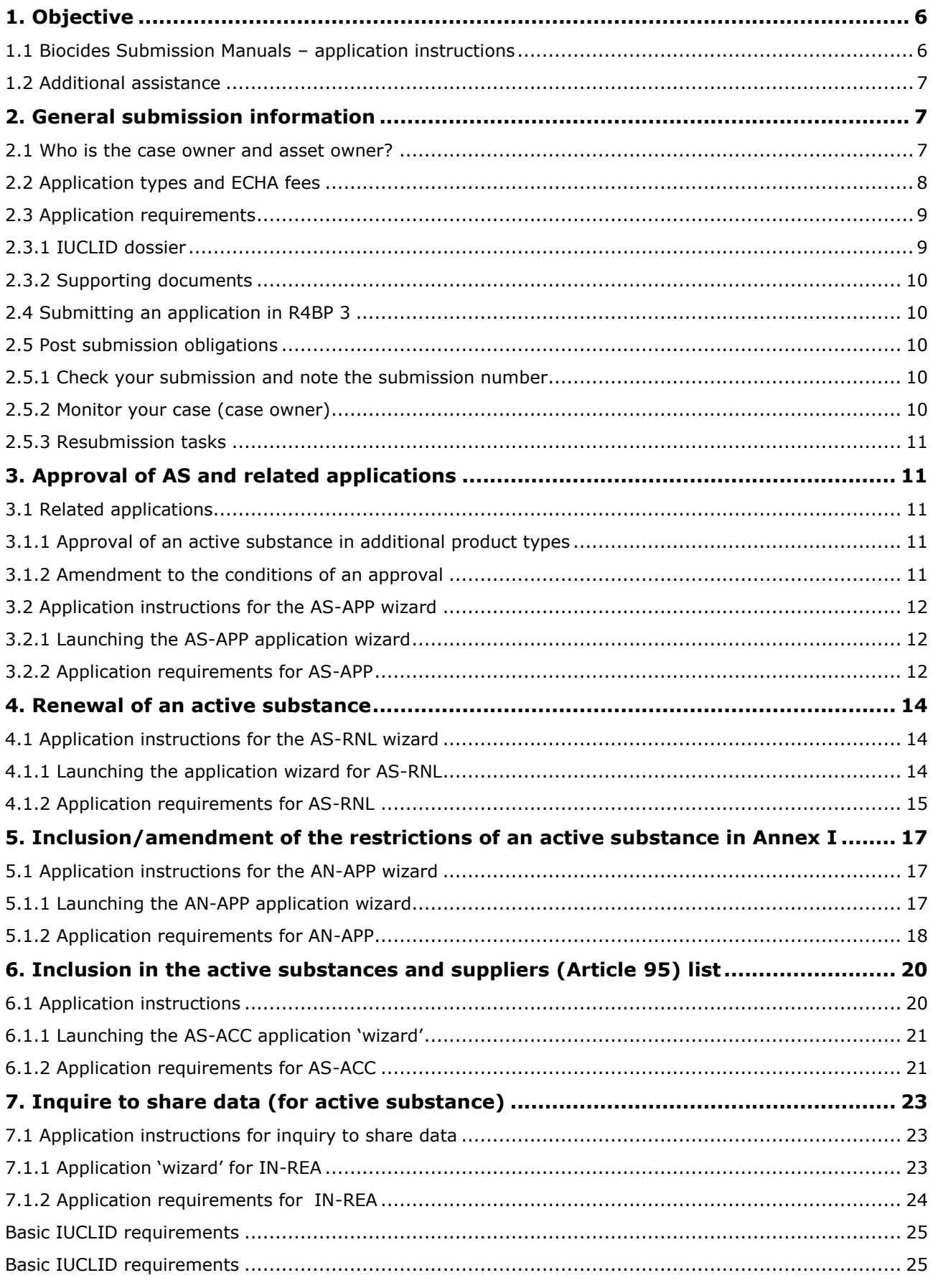

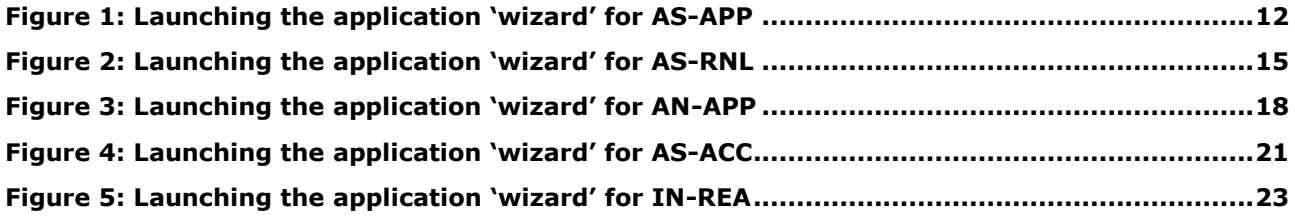

# **List of Tables**

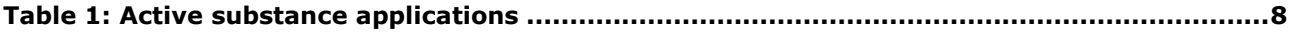

# <span id="page-5-0"></span>**1. Objective**

This manual gives instructions on how to submit applications concerning the approval of active substances (AS) and related applications through the Register for Biocidal Products (R4BP 3) according to the Biocidal Products Regulation<sup>1</sup> (**BPR**).

#### <span id="page-5-1"></span>**1.1 Biocides Submission Manuals – application instructions**

This manual is part of the Biocides Submission Manual (BSM) series concerning application instructions. It should be used with the following technical guides and process manuals.

#### **Technical guides:**

**BSM Technical guide: Using IUCLID**, which describes how to prepare a general IUCLID 5 dossier, giving you details on the different functionalities in IUCLID 5, as well as explaining the different sections contained within a dossier.

**BSM Technical guide: Using R4BP 3**, which describes how to create a valid legal entity in IUCLID 5, create user accounts in R4BP 3 through ECHA Accounts and gives a detailed description of the generic steps in an application wizard<sup>2</sup>.

**BSM Technical guide: Using the SPC Editor**, which describes how to prepare a summary of the product characteristics (SPC) required for certain application types.

#### **Process manuals:**

**BSM Process of invoicing in R4BP 3**, which describes the general information related to invoices and credit notes issued by ECHA following the submission of an application.

**BSM Process of confidentiality requests for biocide applications**, which describes how to make confidentiality claims in IUCLID and which dossier information can be claimed confidential.

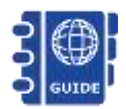

-

A link to all of the Biocides Submission Manuals, including the technical guides, application instructions and related processes can be found from [ECHA](http://echa.europa.eu/support/dossier-submission-tools/r4bp/biocides-submission-manuals)'s website.

<sup>&</sup>lt;sup>1</sup> Requlation (EU) No 528/2012 of the European Parliament and of the Council of 22 May 2012 concerning the making available on the market and use of biocidal products.

<sup>&</sup>lt;sup>2</sup> The R4BP 3 application 'wizard' guides you through the various steps of an application form, prompting you to include necessary files such as a dossier and supporting documents.

#### <span id="page-6-0"></span>**1.2 Additional assistance**

In addition to the Biocides Submission Manuals, you can find more information concerning the regulatory context of biocide applications and an overview of the evaluation process from:

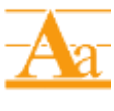

[Practical guides,](http://echa.europa.eu/web/guest/practical-guides/bpr-practical-guides) which give a more detailed look at the procedures and obligations of certain processes under the BPR.

[Guidance documents,](http://echa.europa.eu/web/guest/guidance-documents/guidance-on-biocides-legislation) which help to implement the BPR by describing good practice on how to fulfil the obligations.

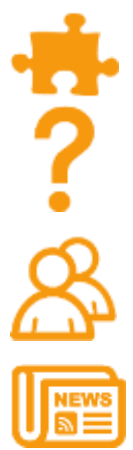

-

[Regulatory web](http://echa.europa.eu/regulations/biocidal-products-regulation) pages, which offer a general introduction to some of the processes under the BPR.

[Q&As](http://echa.europa.eu/support/qas-support/qas/-/qadisplay/1fBp/view/R4BP3/MigrationtoR4BP3bn) on R4BP 3 (e.g. account management, invoicing, submissions) and the Biocidal Products Regulation (e.g. active substance suppliers, data sharing, treated articles).

The **ECHA Helpdesk**, which is available for specific and general advice on the BPR, particular submissions, as well as the IT tools IUCLID, R4BP 3, and the SPC Editor.

For all the latest news, [subscribe](http://echa.europa.eu/subscribe) to the weekly e-News and bimonthly Newsletter.

# <span id="page-6-1"></span>**2. General submission information**

This chapter gives a general overview of the different application types concerning the approval of active substances. Detailed submission information on each application type is provided in its own specific chapter. Summarised submission information (preparing, submitting, and monitoring an application) for each application can also be found from the ECHA [Support](http://echa.europa.eu/web/guest/support/dossier-submission-tools/r4bp) pages. From here, you will also find links to [video tutorials](http://www.youtube.com/playlist?list=PL42B2FF693B785C5F) and [webinars.](http://echa.europa.eu/web/guest/support/training-material/webinars)

#### <span id="page-6-2"></span>**2.1 Who is the case owner and asset owner?**

The **case owner** is the legal entity who is submitting an application, notification, inquiry or request, and monitoring the progress of a case<sup>3</sup>, for example, providing any additional information requested by authorities or commenting on any draft evaluation reports or opinions, etc.

The **asset owner** is the legal entity who will be the 'owner' of the asset<sup>4</sup> once it has been created e.g. the (prospective) authorisation holder. The case owner may also be the asset owner, but this is not always the case, for example, the case owner may be a consultant or another party appointed by an asset owner.

 $3$  Once you submit an application in R4BP 3, a corresponding 'case' with a unique case number is created.

 $4$  An asset is a regulatory decision on an application (with a unique asset number) related to either an active substance (e.g. approval of an active substance) or a biocidal product (e.g. a national authorisation).

#### <span id="page-7-0"></span>**2.2 Application types and ECHA fees**

Table 1 outlines the case abbreviations used for the application types in R4BP 3, and whether there is an associated ECHA fee (**€**).

Note that if the applicant has been recognised as having small or medium-sized enterprise (SME) status, then there may be a reduced ECHA fee for certain applications, including:

- AS-APP (Approval of an active substance)
- AS-RNL (Renewal of the approval of an active substance)
- AN-APP (Inclusion of an active substance in Annex I)

#### <span id="page-7-1"></span>**Table 1: Active substance applications**

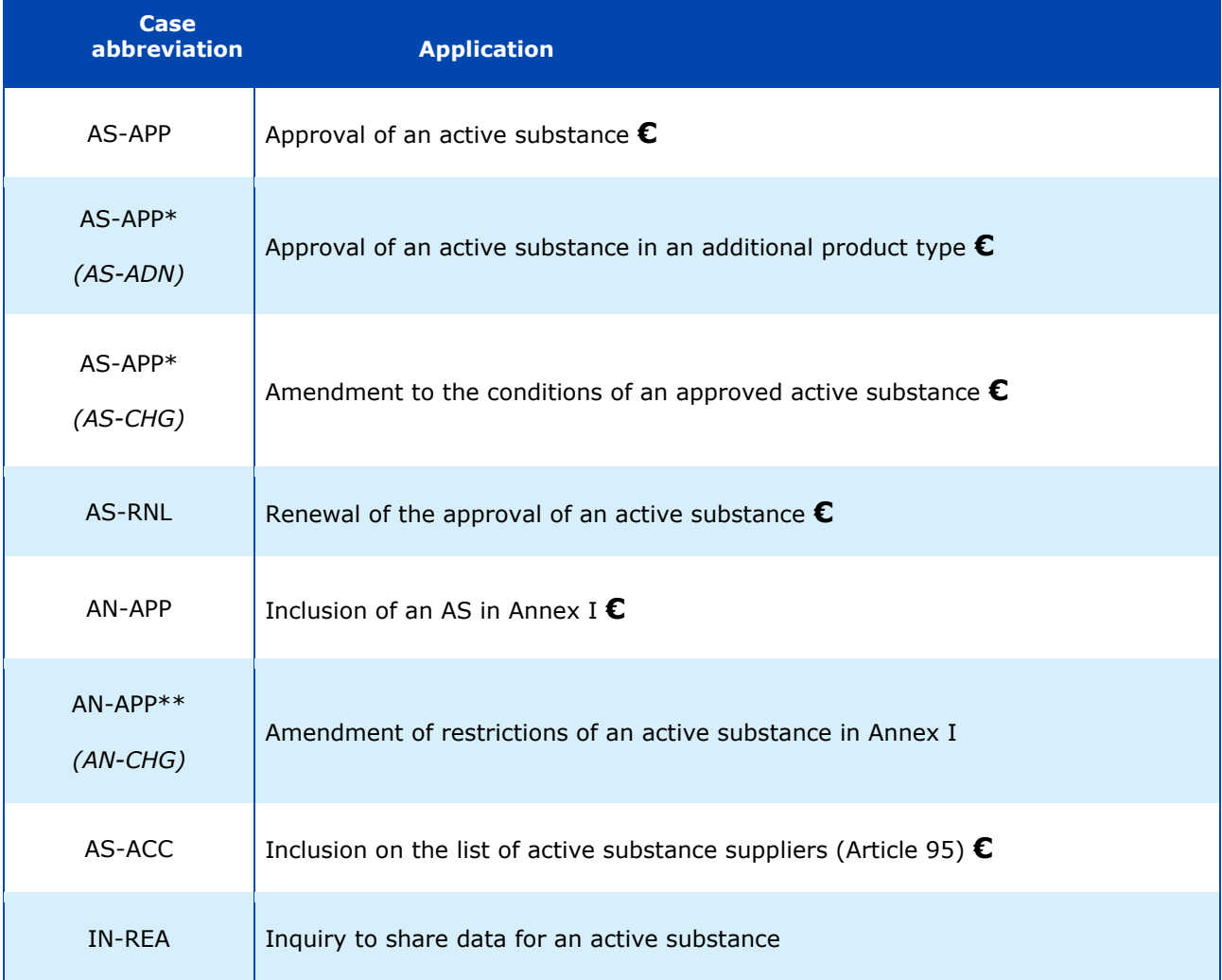

\* These applications types are submitted through the same application 'wizard', i.e. AS-APP. \*\* This application type is submitted through the application 'wizard', i.e. AN-APP

*(Individual wizards for these application types will be made available in the future).*

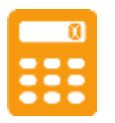

For more information concerning SME fee reductions under the BPR and how to apply to have your SME status recognised for certain applications, refer to the dedicated page on the **ECHA website** for full details.

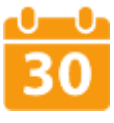

ECHA informs the case owner of the fees payable and will reject the application if the fee is not paid **within 30 days**. For more general information regarding ECHA fees and invoicing, please consult the R4BP 3 [Q&A on invoicing.](http://echa.europa.eu/support/qas-support/qas?p_p_id=qahelpdeskdisplay_WAR_qahelpdeskportlet_INSTANCE_ix4J&p_p_lifecycle=0&p_p_state=normal&p_p_mode=view&p_p_col_id=column-2&p_p_col_pos=2&p_p_col_count=3&_qahelpdeskdisplay_WAR_qahelpdeskportlet_INSTANCE_ix4J_configType=renderRequest&_qahelpdeskdisplay_WAR_qahelpdeskportlet_INSTANCE_ix4J_displayingMainPage=false&_qahelpdeskdisplay_WAR_qahelpdeskportlet_INSTANCE_ix4J_qaTopic=19969013&_qahelpdeskdisplay_WAR_qahelpdeskportlet_INSTANCE_ix4J_qaScope=19970433&_qahelpdeskdisplay_WAR_qahelpdeskportlet_INSTANCE_ix4J_jspPage=%2Fhtml%2Fdisplay_portlet%2Fview.jsp) Alternatively, for full details, please refer to Annexes II and III of the **BPR Fee Regulation**<sup>5</sup>.

You should always check with your Member State competent authority (MSCA) if an MSCA fee applies. For more information about MSCA fees, please contact the appropriate MSCA helpdesk. A comprehensive list of [national helpdesks](http://echa.europa.eu/support/helpdesks/national-helpdesks/list-of-national-helpdesks) is available from ECHA's website.

#### <span id="page-8-0"></span>**2.3 Application requirements**

Depending on the application type, and your individual circumstances you may need to include a IUCLID dossier or other additional supporting documents. You can find specific instructions on what is required for your application and where to include it in the relevant sub-chapter of this manual.

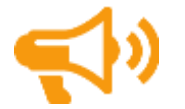

**IMPORTANT NOTE:** From the date on which an active substance is approved, certain information will be made publically available on ECHA's website under the 'Information on Chemicals' tab under **Biocidal Active Substances**.

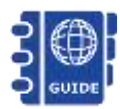

For detailed information on how and what you can claim confidential under Article 67(3) of the BPR, please consult **BSM** 'Process of confidentiality requests [for biocide applications](http://echa.europa.eu/support/dossier-submission-tools/r4bp/biocides-submission-manuals)'.

#### <span id="page-8-1"></span>**2.3.1 IUCLID dossier**

A IUCLID dossier (.i5z format) may be required as part of your application. We recommend that you use the designated IUCLID fields wherever possible to store your data. When a dossier is required, you should upload it in R4BP 3 as prompted by the application wizard.

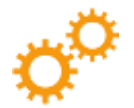

**Note:** Please aim to keep your dossier size below 400 MB; otherwise, you may face additional problems when submitting your application. If your dossier size is more than 400 MB, you can try to reduce the size by uploading supporting documents (section 2.3.3) directly in the R4BP 3 wizard.

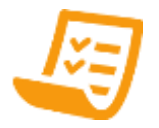

**IUCLID CHECKLIST**: At the end of this manual, you can find a **basic IUCLID** [checklist](#page-24-0) to use for those application types where a dossier is required. We advise you to consult this checklist when preparing your dossier to identify the fields in your dossier so that we can process the application correctly.

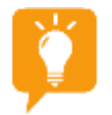

-

As a guide to help you understand the principles of dossier preparation, you may wish to first consult the summary sheets '[Understanding IUCLID datasets](#page-26-0)' and ['Creating a dataset and dossier in IUCLID'](#page-27-0) at the end of this manual.

<sup>5</sup> Commission Implementing Regulation (EU) No 414/2013 of 6 May 2013 specifying a **procedure for the authorisation of same biocidal products** in accordance with Regulation (EU) No 528/2012 of the European Parliament and of the Council.

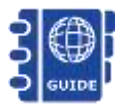

For full technical assistance on how to prepare a IUCLID 5 dossier and enter data into the most important fields, please refer to the [BSM 'Technical guide:](http://echa.europa.eu/support/dossier-submission-tools/r4bp/biocides-submission-manuals)  [Using IUCLID'](http://echa.europa.eu/support/dossier-submission-tools/r4bp/biocides-submission-manuals).

#### <span id="page-9-0"></span>**2.3.2 Supporting documents**

Under the BPR, you often need to submit supporting documents<sup>6</sup> as part of your application. Depending on the type of application you are submitting, the required supporting documents will need to be attached either in your IUCLID dossier or uploaded directly in the R4BP 3 application 'wizard'. You can find direct instructions on where to include individual supporting documents relevant to your application type in the applicable chapter of this manual.

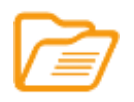

**Additional ECHA supporting documents:** For many application types, ECHA requires additional supporting documents to enable the correct handling and processing of your application. Consult the relevant chapter for your application for specific details or visit the **Supporting documents** page from ECHA's website for the full list.

### <span id="page-9-1"></span>**2.4 Submitting an application in R4BP 3**

Make sure that you have fulfilled all of the application requirements in IUCLID and have all the necessary documents ready in your dossier or ready for uploading before you begin the submission process in R4BP 3. When you launch an application in R4BP 3, the application wizard automatically prompts you in a step-wise fashion to upload the files such as a dossier, SPC and other supporting documentation required for each application. Specific help texts and tool tips in R4BP 3 will further help you during the application procedure.

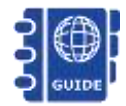

Technical guidance on using R4BP 3 can be found in 'BSM Technical quide: [Using R4BP](http://echa.europa.eu/support/dossier-submission-tools/r4bp/biocides-submission-manuals) 3'.

### <span id="page-9-2"></span>**2.5 Post submission obligations**

#### <span id="page-9-3"></span>**2.5.1 Check your submission and note the submission number**

After submitting your application, an on-screen message will be visible to you containing a submission number, i.e. the unique number identifying your case. Read and pay attention to this on-screen message as it may contain instructions outlining further actions that may be required of you.

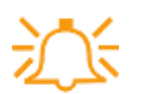

-

If you do not receive a post-submission message, your application has not been submitted correctly and you will have to start the application process again.

#### <span id="page-9-4"></span>**2.5.2 Monitor your case (case owner)**

It is the case owner's responsibility to monitor individual cases on a regular basis. Through the 'Case details' sub tab, you can manage and view the progress of any of your submitted applications. In addition, email alerts can also be set to inform you of the case status – this is particularly helpful if you need to react to authority requests where a deadline has been set.

<sup>&</sup>lt;sup>6</sup> Including but not limited to, a draft risk assessment report, written confirmation from a proposed evaluating MSCA confirming their agreement to evaluate the application, letter of access, 'permission to refer' to data granted by ECHA under Article 63 of the [BPR,](http://echa.europa.eu/regulations/biocidal-products-regulation/legislation) or a decision on technical equivalence.

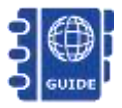

More detailed information on how to monitor your case can be found in 'BSM [Technical guide: Using R4BP 3'](http://echa.europa.eu/support/dossier-submission-tools/r4bp/biocides-submission-manuals).

#### <span id="page-10-1"></span>**2.5.3 Resubmission tasks**

To ensure an application can be processed correctly, you as a case owner may be required to complete task items assigned by authority users e.g.; 'Resubmit information' task. You are obliged to monitor your task items and complete them **within the defined time period**. You can access the task items by selecting the 'TASKS' tab on the toolbar (Please refer to **BSM** [Technical guide: using R4BP 3](http://echa.europa.eu/support/dossier-submission-tools/r4bp/biocides-submission-manuals) for full details).

> Note that only **one** reply to a 'request information' task is permitted in R4BP 3. Please ensure you include all the information requested in the task item.

# <span id="page-10-2"></span>**3. Approval of AS and related applications**

If you wish to have an approval of an active substance in a specific product type, you need to submit an application for **approval of active substance** through the AS-APP application wizard in R4BP3. In addition, several related application types are also submitted through this channel and are detailed below.

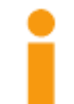

<span id="page-10-0"></span>**IMPORTANT NOTE:** If you are applying for the approval of an active substance-product type for an active substance that is not yet approved and is not included in the Review Programme, please make contact with the **ECHA** [Helpdesk](http://echa.europa.eu/en/support/helpdesks/echa-helpdesk) before submitting an application in R4BP 3. This way ECHA can ensure that R4BP 3 can technically recognise the substance you are applying for.

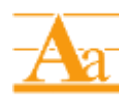

The principles and processes behind active substance approvals and related applications are described in the Practical Guide '[chapter on active substance](http://echa.europa.eu/web/guest/practical-guides/bpr-practical-guides)  [approval](http://echa.europa.eu/web/guest/practical-guides/bpr-practical-guides)' available from ECHA's website.

#### <span id="page-10-3"></span>**3.1 Related applications**

#### <span id="page-10-4"></span>**3.1.1 Approval of an active substance in additional product types**

If you wish to apply for the approval of an active substance in a different product type to the ones for which it is already approved, an application for approval of an AS in an additional product type must be made.

#### <span id="page-10-5"></span>**3.1.2 Amendment to the conditions of an approval**

If an AS has been included in the Union list of approved active substances, certain conditions may have been imposed in the approval decision. Any person wishing to amend those conditions must make an application to amend the conditions of an approval.

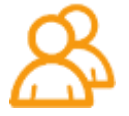

For more information concerning the data requirements and submission process, please contact the **ECHA Helpdesk**.

#### <span id="page-11-0"></span>**3.2 Application instructions for the AS-APP wizard**

This sub-chapter describes the application requirements necessary for each step of the AS-APP application wizard in R4BP 3 for the applications for:

- the approval of an active substance (AS-APP)
- approval of an active substance in an additional product type (AS-ADN)
- amendment to the conditions of an approval (AS-CHG)

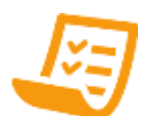

Before you start your application in R4BP 3, please refer to the **basic IUCLID** [checklist](#page-24-0) at the end of this manual.

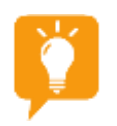

For a summarised guide on how to prepare a general IUCLID 5 dossier, consult the summary sheets '[Understanding IUCLID datasets](#page-26-0)' and '[Creating a dataset](#page-27-0)  [and dossier in IUCLID](#page-27-0)' at the end of this manual.

#### <span id="page-11-1"></span>**3.2.1 Launching the AS-APP application wizard**

You can launch the application wizard, click on the 'NEW APPLICATION' tab on the R4BP 3 toolbar. Then, select 'AS-APP – Application for approval of active substances' from the list of application types (Figure 1).

#### <span id="page-11-3"></span>**Figure 1: Launching the application 'wizard' for AS-APP**

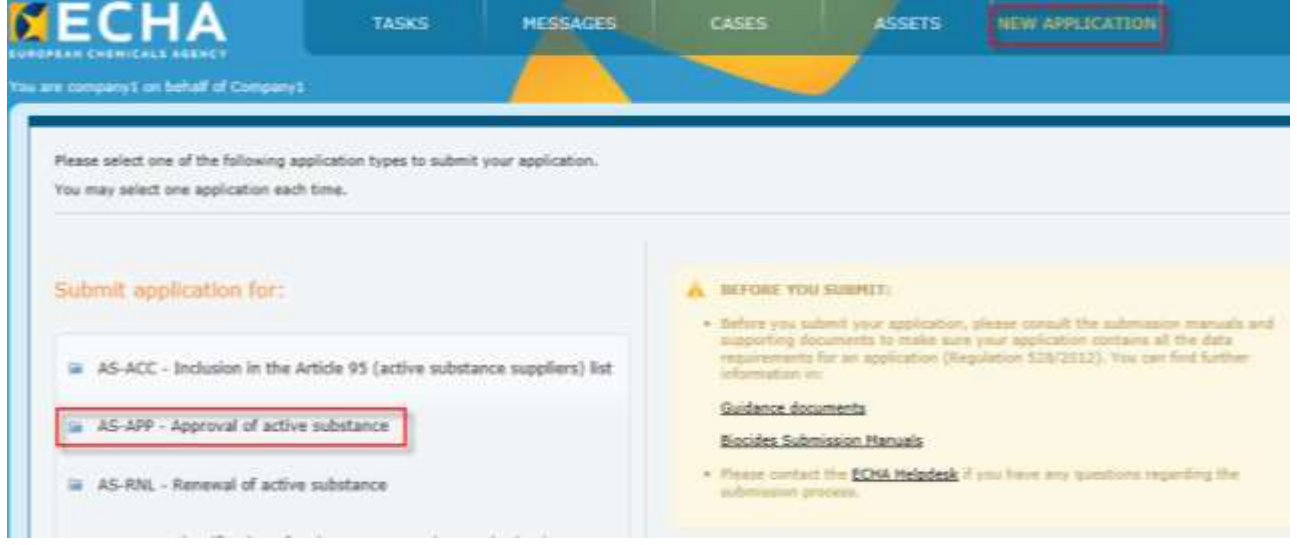

#### <span id="page-11-2"></span>**3.2.2 Application requirements for AS-APP**

This sub-chapter describes the application requirements necessary for each step of the AS-APP application wizard. Additional instructions and guidance are available in R4BP 3 at each wizard step to help you with the application procedure.

# **Application requirements for AS-APP**

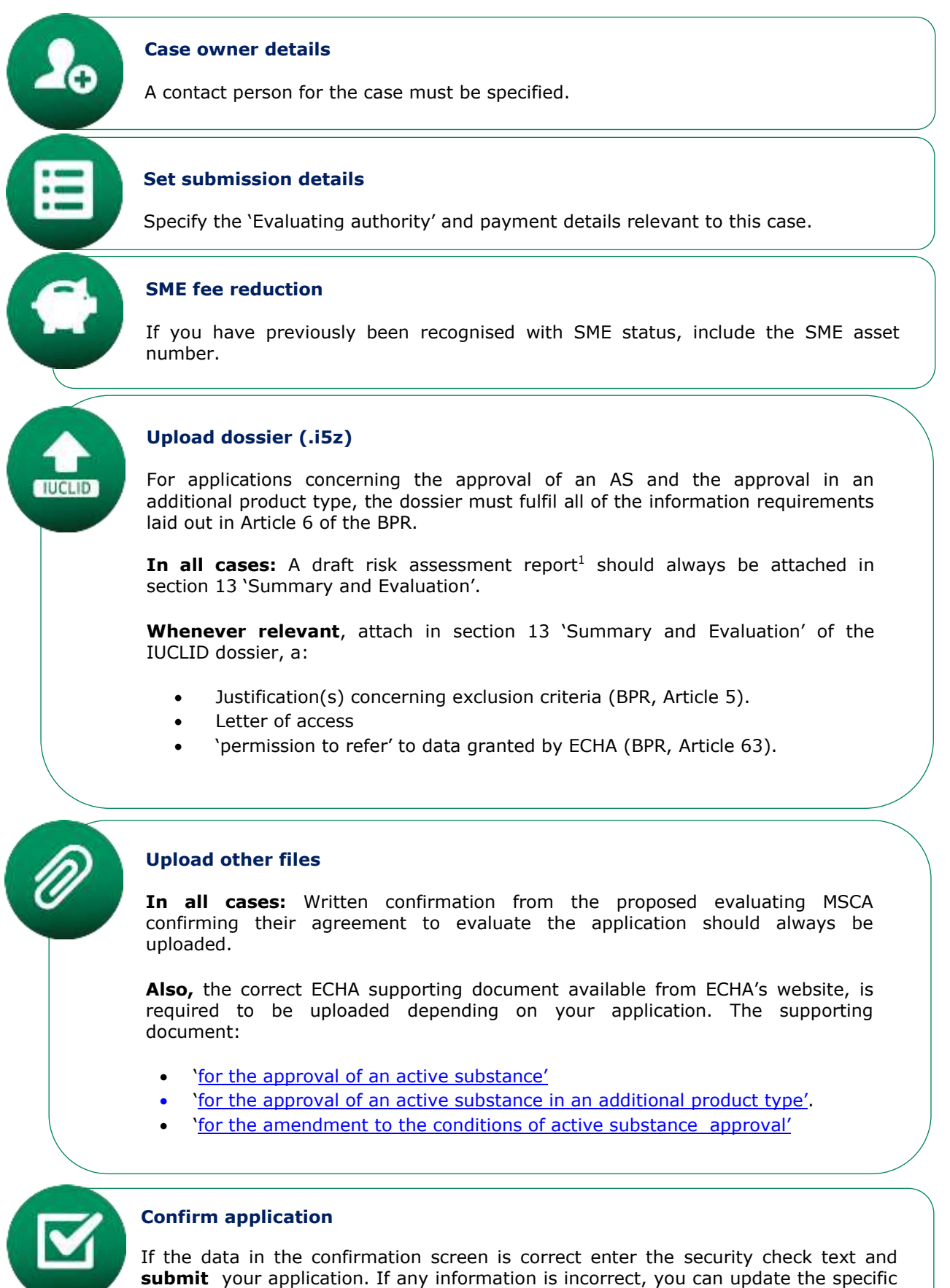

fields by clicking the 'Previous' button to return to the application form.

# <span id="page-13-0"></span>**4. Renewal of an active substance**

If you wish to have an approval of an active substance renewed for one product type, then an application for its renewal 550 days before the expiry date of the approval must be made using the AS-RNL application wizard in R4BP 3.

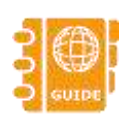

For information requirements, please consult the Guidance on information [requirements for biocides](http://echa.europa.eu/web/guest/guidance-documents/guidance-on-biocides-legislation) from ECHA's website.

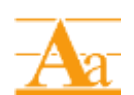

The principles and processes behind the renewal of an active substance are described in the Practical Guide '[chapter on renewal of an approval of active](http://echa.europa.eu/web/guest/practical-guides/bpr-practical-guides)  [substance](http://echa.europa.eu/web/guest/practical-guides/bpr-practical-guides)' available from ECHA's website from December.

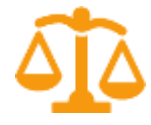

Chapter II and III of the BPR addresses the procedure of renewal including the conditions which have to be met for a renewal to be granted.

#### <span id="page-13-1"></span>**4.1 Application instructions for the AS-RNL wizard**

This sub-chapter describes the application requirements necessary for each step of the AS-RNL application wizard in R4BP 3 for the renewal of an active substance.

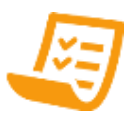

Before you start your application in R4BP 3, please refer to the **basic IUCLID** [checklist](#page-24-0) at the end of this manual.

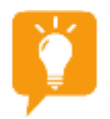

For a summarised guide on how to prepare a general IUCLID 5 dossier, consult the summary sheets '[Understanding IUCLID datasets](#page-26-0)' and 'Creating a dataset [and dossier in IUCLID](#page-27-0)' at the end of this manual.

#### <span id="page-13-2"></span>**4.1.1 Launching the application wizard for AS-RNL**

You can launch the application wizard, click on the 'NEW APPLICATION' tab on the R4BP 3 toolbar. Then, select 'AS-RNL – Renewal of an active substance' from the list of application types (Figure 2). You will be prompted to provide a reference 'asset number' for the active substance.

#### <span id="page-14-1"></span>**Figure 2: Launching the application 'wizard' for AS-RNL**

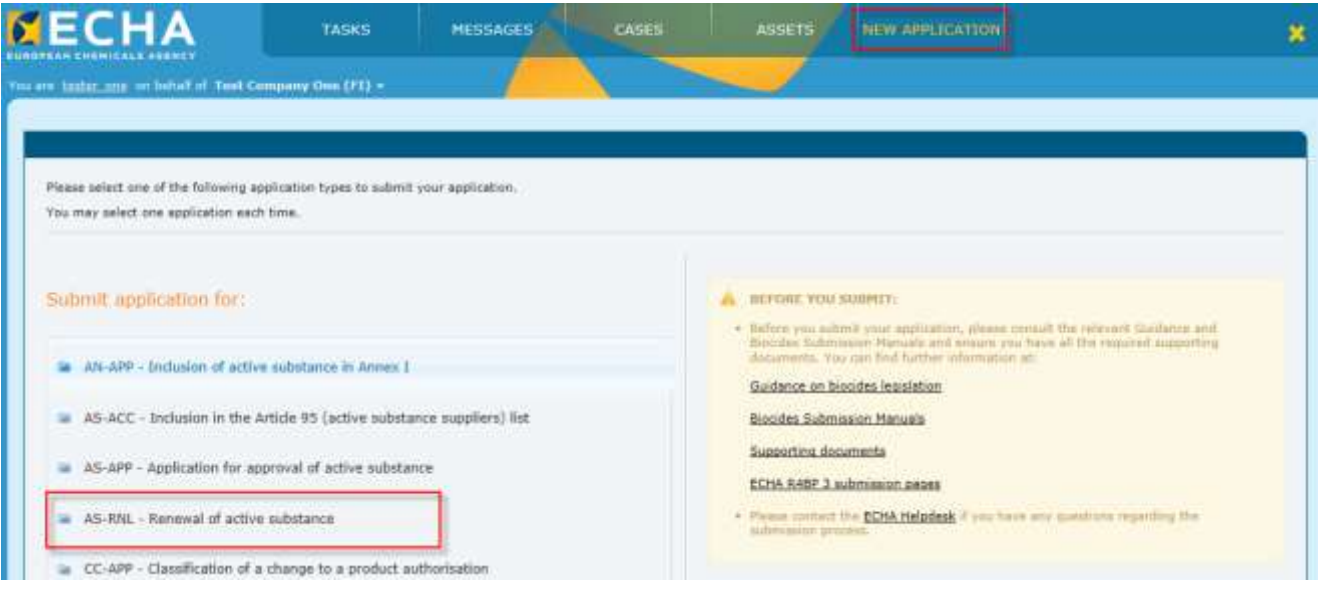

#### <span id="page-14-0"></span>**4.1.2 Application requirements for AS-RNL**

This sub-chapter describes the application requirements necessary for each step of the AS-RNL application wizard. Additional instructions and guidance are available in R4BP 3 at each wizard step to help you with the application procedure.

# **Application requirements for AS-RNL**

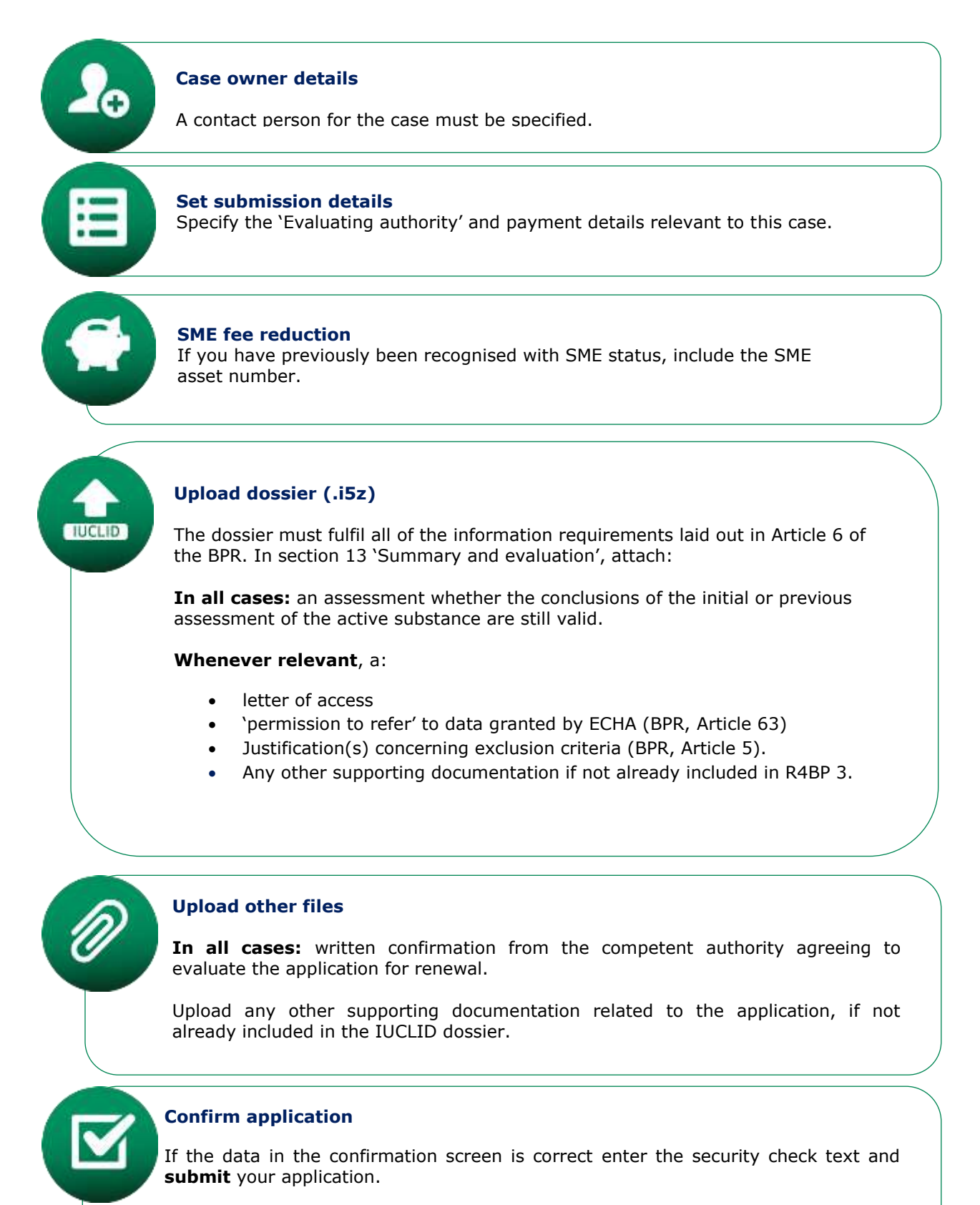

If any information is incorrect, you can update the specific fields by clicking the 'Previous' button to return to the application form.

# <span id="page-16-0"></span>**5. Inclusion/amendment of the restrictions of an active substance in Annex I**

Annex I of the BPR lists active substances with a more favourable environmental, human and animal health profile. If you wish to have an active substance **included in Annex I**, then an application through the AN-APP application wizard in R4BP 3 must be made.

In addition to this, the AN-APP wizard in R4BP 3 is also used to submit applications for the **amendment to the relevant restrictions** on such inclusions.

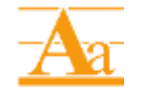

The principles and processes behind the inclusion (or amendment of the restriction) of an active substance in Annex I are described in the Practical Guide ['chapter on approval of active substances'](http://echa.europa.eu/web/guest/practical-guides/bpr-practical-guides) available from ECHA's website.

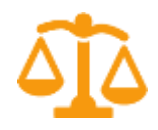

For the relevant implementing legislation, please consult the '[Amendment of](http://echa.europa.eu/regulations/biocidal-products-regulation/legislation)  [Annex I Regulation](http://echa.europa.eu/regulations/biocidal-products-regulation/legislation)<sup>7</sup>.

# <span id="page-16-1"></span>**5.1 Application instructions for the AN-APP wizard**

This sub-chapter describes the application requirements necessary for each step of the AN-APP application wizard in R4BP 3 for both the inclusion of an active substance and the amendment to the restrictions of an active substance to Annex I to the BPR.

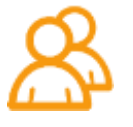

Applicants seeking to include an active substance in **category 7** of Annex I should contact the [ECHA Helpdesk.](http://echa.europa.eu/en/support/helpdesks/echa-helpdesk)

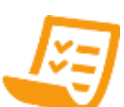

Before you start your application in R4BP 3 for the inclusion of an active substance in Annex I (AN-APP), or the amendment to the restrictions on an inclusion (AN-CHG), please refer to the **basic IUCLID** checklist at the end of this manual.

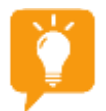

-

For a summarised guide on how to prepare a general IUCLID 5 dossier, consult the summary sheets '[Understanding IUCLID datasets](#page-26-0)' and 'Creating a dataset [and dossier in IUCLID](#page-27-0)' at the end of this manual.

#### <span id="page-16-2"></span>**5.1.1 Launching the AN-APP application wizard**

You can launch the application wizard, click on the 'NEW APPLICATION' tab on the R4BP 3 toolbar. Then, select 'AN-APP – Inclusion of active substance in Annex I' from the list of application types (Figure 3).

 $7$  Commission Implementing Regulation (EU) No 88/2014 of 31 January 2014 specifying a procedure for the **amendment of Annex I** to Regulation (EU) No 528/2012 of the European Parliament and of the Council concerning the making available on the market and use of biocidal products.

#### <span id="page-17-1"></span>**Figure 3: Launching the application 'wizard' for AN-APP**

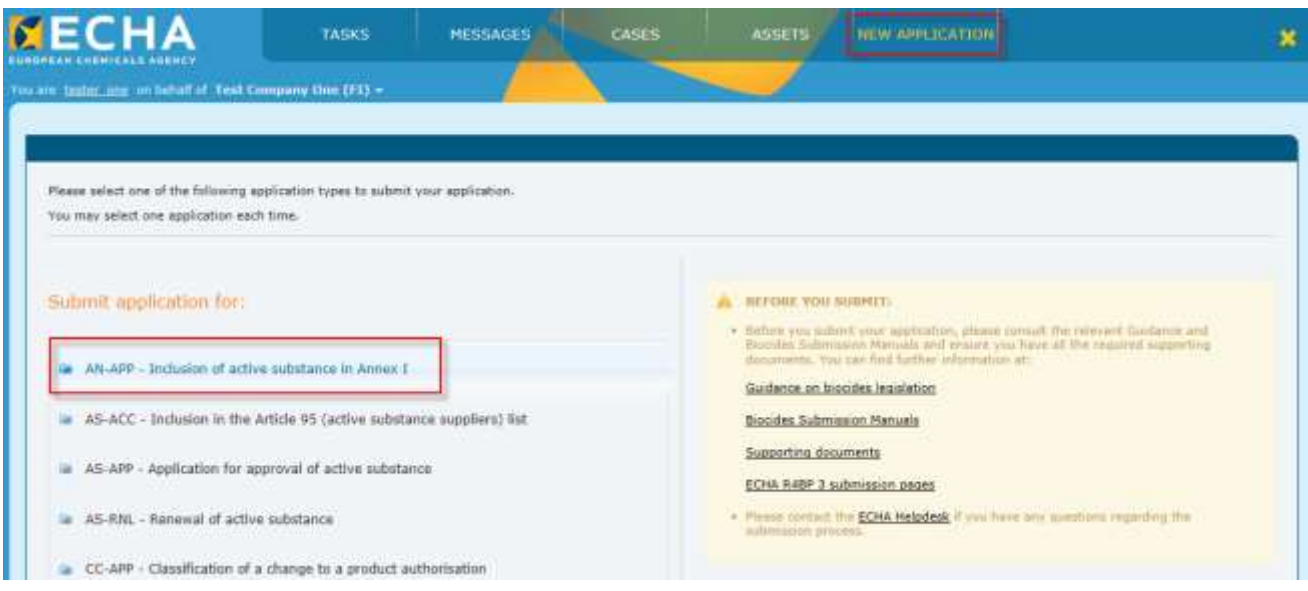

#### <span id="page-17-0"></span>**5.1.2 Application requirements for AN-APP**

This sub-chapter describes the application requirements necessary for each step of the AN-APP application wizard. Additional instructions and guidance are available in R4BP 3 at each wizard step to help you with the application procedure.

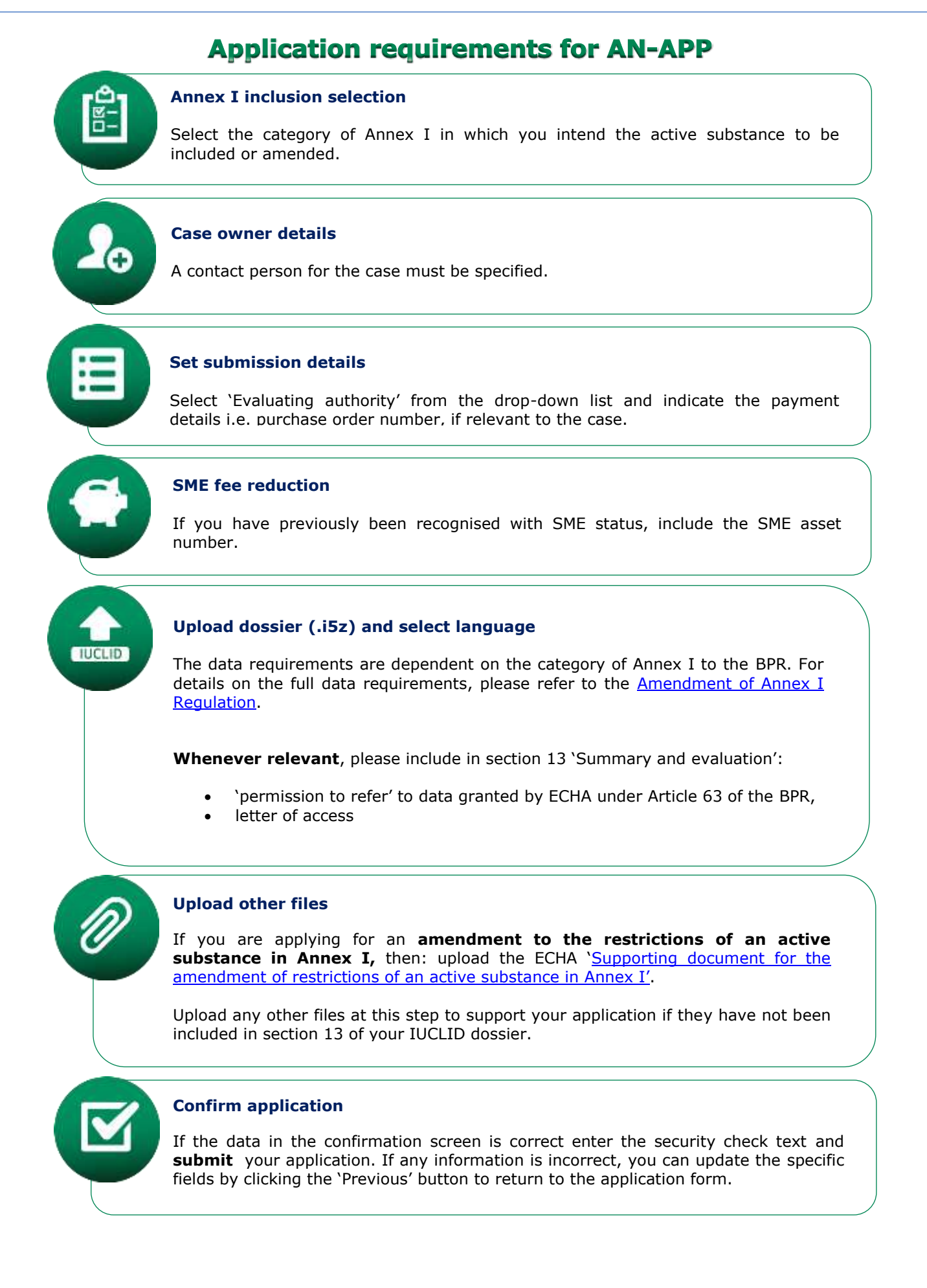

# <span id="page-19-0"></span>**6. Inclusion in the active substances and suppliers<sup>8</sup> (Article 95) list**

Any person established within the Union who manufacturers or imports an active substance (the 'substance supplier'), may apply to be included in the Article 95 list. In addition, any person who manufacturers or makes available on the EU market a BP which consists of, contains or generates that active substance (the 'product supplier'), may apply to be included in the Article 95 list, in particular where the manufacturer or importer of that active substance is not listed. Entities may also wish to co-operate to make a complete substance dossier, for example in a consortium (more information on submissions for consortia under Guidance on [active substances and suppliers](http://echa.europa.eu/web/guest/guidance-documents/guidance-on-biocides-legislation) (Article 95 list)).

An application for inclusion in the Article 95 list can be made in relation to existing active substances, either approved or pending approval, or new active substances that have been approved.

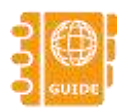

ECHA has provided a guidance document on its website to assist you in fulfilling the information requirements - [Guidance on active substances and](http://echa.europa.eu/web/guest/guidance-documents/guidance-on-biocides-legislation) [suppliers](http://echa.europa.eu/web/guest/guidance-documents/guidance-on-biocides-legislation) (Article 95 list).

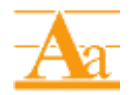

The principles and processes behind inclusion in the 'Article 95 List' are described in the Practical Guide '[chapter on Article 95: List of active substances](http://echa.europa.eu/web/guest/practical-guides/bpr-practical-guides)  [and suppliers](http://echa.europa.eu/web/guest/practical-guides/bpr-practical-guides)' available from ECHA's website.

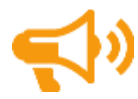

ECHA will publish a list of pending applications to increase transparency for affected companies ahead of the 1 September 2015 deadline on the 'information on Chemicals' tab under [List of active substances and suppliers.](http://echa.europa.eu/web/guest/information-on-chemicals/active-substance-suppliers)

# <span id="page-19-1"></span>**6.1 Application instructions**

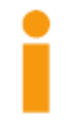

**Is a dossier required?** If your application is based solely on a letter of access to a complete substance dossier, a IUCLID dossier is not required. However, in all other instances (e.g. based on letters of access together with complimentary information) a IUCLID dossier is required.

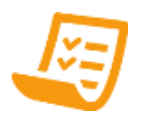

Before you start your application, please refer to the [basic IUCLID checklist](#page-24-0) at the end of this manual.

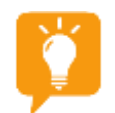

-

For a summarised guide on how to prepare a general IUCLID 5 dossier, consult the summary sheets ['Understanding IUCLID datasets'](#page-26-0) and 'Creating a dataset [and dossier in IUCLID](#page-27-0)' at the end of this manual.

<sup>8</sup> Note that Article 95 of the BPR has been amended by Regulation (EU) 334/2014 of the European [Parliament and of the Council of 11 March 2014,](http://eur-lex.europa.eu/legal-content/EN/TXT/?uri=uriserv:OJ.L_.2014.103.01.0022.01.ENG) which entered into force on 25 April 2014.

#### <span id="page-20-0"></span>**6.1.1 Launching the AS-ACC application 'wizard'**

You can launch the correct R4BP 3 application 'wizard', click on the 'NEW APPLICATION' tab on the R4BP 3 toolbar. Then, select 'AS-ACC - Inclusion in the Article 95 (active substance suppliers) list' from the list of application types (Figure 4).

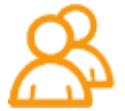

The application wizard requires you select an active substance from a drop-down list. If you cannot find the relevant active substance in the list, please contact the **ECHA Helpdesk** via the contact form.

#### <span id="page-20-2"></span>**Figure 4: Launching the application 'wizard' for AS-ACC**

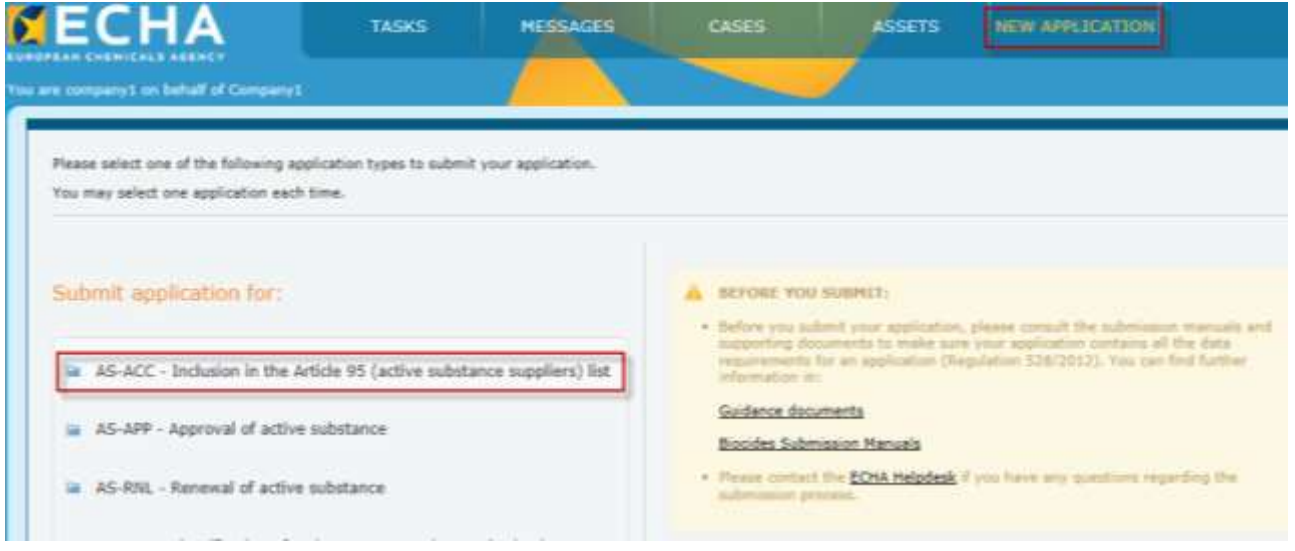

#### <span id="page-20-1"></span>**6.1.2 Application requirements for AS-ACC**

This sub-chapter describes the application requirements necessary for each step of the AS-ACC application wizard. Additional instructions and guidance are available in R4BP 3 at each wizard step to help you with the application procedure.

# **Application requirements for AS-ACC**

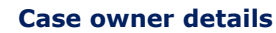

Contact person for the case must be specified.

#### **Set submission details**

Enter the details of the relevant person (asset owner) i.e. the supplier to be included in the Article 95 list, identify your 'Active Substance' from the drop-down list, and indicate the payment details relevant to the case.

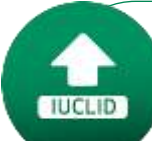

#### **Upload dossier (.i5z)**

If you are submitting a dossier as part of your application, i.e. complete or mixed type dossier then:

**Whenever relevant**, please include in section 13 'Summary and evaluation':

- 'permission to refer' to data granted by ECHA under Article 63 of the BPR,
- letter of access\* (containing information about which product types the application is for)

\**Note if the application if based solely on a letter of access, then upload it in 'Upload other files' step of the R4BP 3 wizard.*

#### **Supporting information details**

To ensure ECHA can issues the correct fee, you need to indicate the type of submission you wish to apply for at this step. If you are unsure of the types of submission under Article 95, please refer to the Guidance on active substances and [suppliers](http://echa.europa.eu/web/guest/guidance-documents/guidance-on-biocides-legislation) (Article 95 list).

#### **Upload other files**

In all cases: upload the ECHA 'Supporting document for the inclusion in the ['Active substances and suppliers \(Article 95\) list'](http://echa.europa.eu/support/dossier-submission-tools/r4bp/supporting-documents).

If your application type is based on a **letter of access** to a complete substance dossier, then this should be uploaded at this step'.

Upload any other files at this step to support your application if they have not been included in section 13 of a IUCLID dossier.

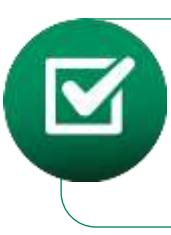

#### **Confirm application**

If the data in the confirmation screen is correct enter the security check text and **submit** your application. If any information is incorrect, you can update the specific fields by clicking the 'Previous' button to return to the application form.

# <span id="page-22-0"></span>**7. Inquire to share data (for active substance)**

Any person intending to gather data through animal testing or tests on vertebrates shall submit a written request to ECHA to determine whether such tests or studies have already been submitted. Such requests can also be made for data not involving tests on vertebrates.

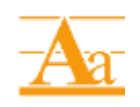

The principles and processes behind inquiring to share data is described in the Practical Guide '[chapter on data](http://echa.europa.eu/web/guest/practical-guides/bpr-practical-guides) sharing' on the ECHA website.

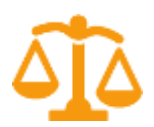

According to Article 62 of the BPR, an inquiry to share data is **obligatory** before performing any tests or studies involving vertebrates and is the basis and precondition for starting a dispute procedure under Article 63.

### <span id="page-22-1"></span>**7.1 Application instructions for inquiry to share data**

This sub-chapter describes the application requirements necessary for each step of the IN-REA application wizard in R4BP 3.

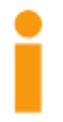

When submitting an inquiry to share data for an AS, please keep in mind that you can only inquire about tests or studies that have been submitted under the BPR or the Biocidal Products Directive<sup>9</sup> [\(BPD\)](http://echa.europa.eu/regulations/biocidal-products-regulation/legislation).

#### <span id="page-22-2"></span>**7.1.1 Application 'wizard' for IN-REA**

You can launch the correct R4BP 3 application 'wizard', click on the 'NEW APPLICATION' tab on the R4BP 3 toolbar. Then, select 'IN–REA - Inquire to share data (for active substance)' from the list of application types (Figure 5).

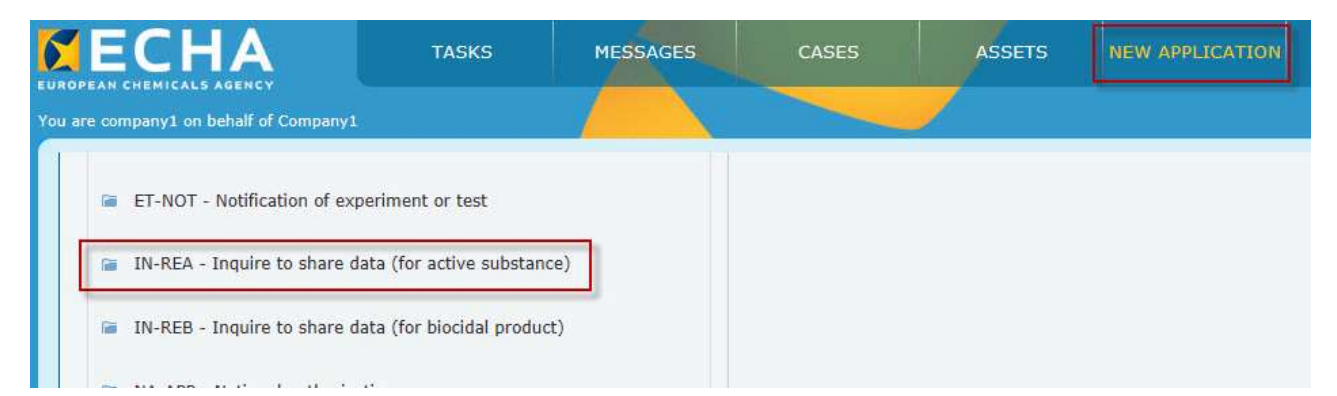

#### <span id="page-22-3"></span>**Figure 5: Launching the application 'wizard' for IN-REA**

<sup>-</sup>9 Directive 98/8/EC of the European Parliament and of the Council of 16 February 1998 concerning the **placing of biocidal products on the market.**

#### <span id="page-23-0"></span>**7.1.2 Application requirements for IN-REA**

This sub-chapter describes the application requirements necessary for each step of the IN-REA application wizard. Additional instructions and guidance are available in R4BP 3 at each wizard step to help you with the application procedure.

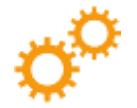

Only one active substance is permissible per application. If you wish to inquire about more than one, please submit separate applications for each.

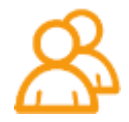

The application wizard requires you select an active substance from a drop-down list. If you cannot find the relevant active substance in the list, please contact the **[ECHA Helpdesk](http://echa.europa.eu/en/support/helpdesks/echa-helpdesk)** via the contact form.

# **Application requirements for IN-REA**

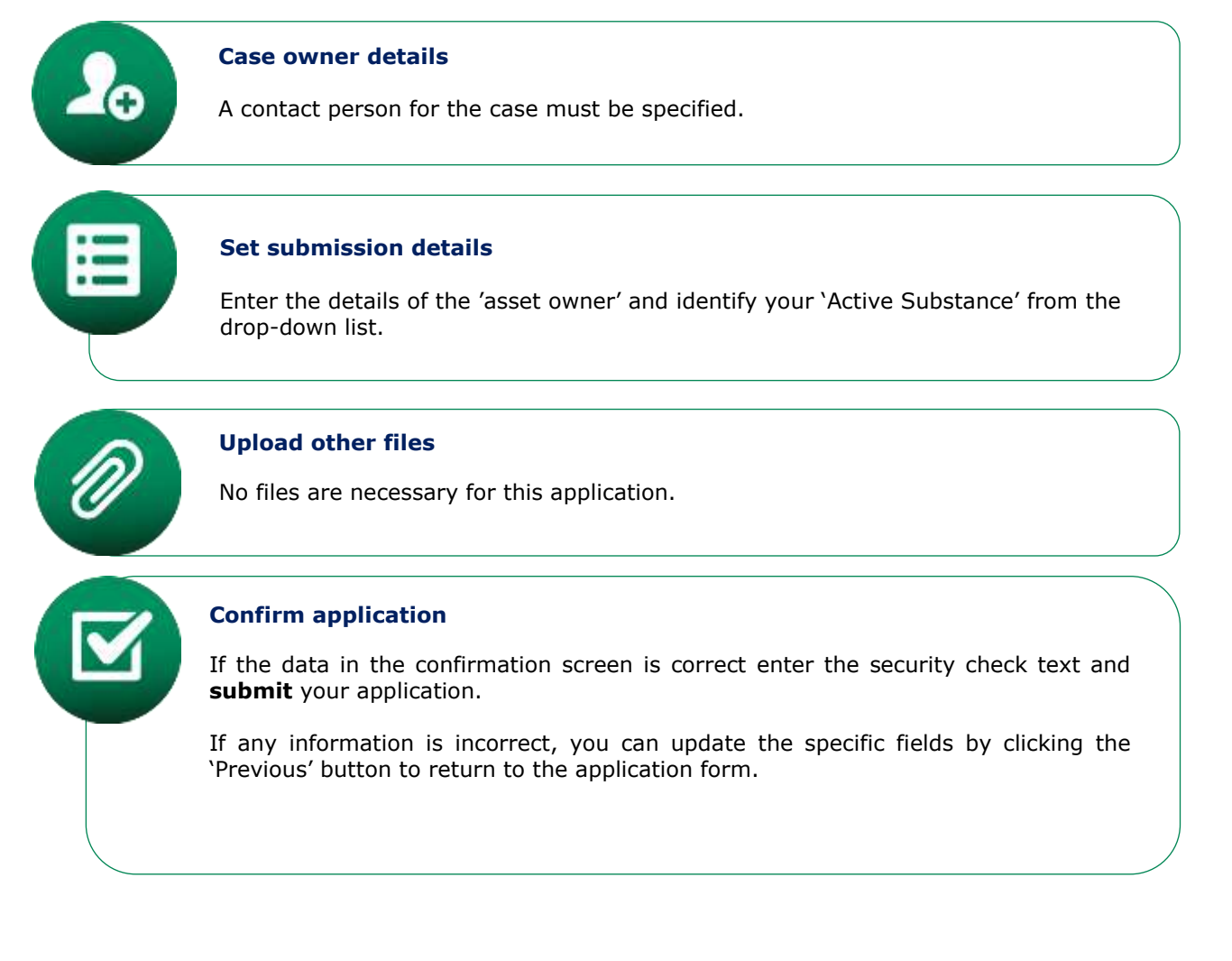

<span id="page-24-0"></span>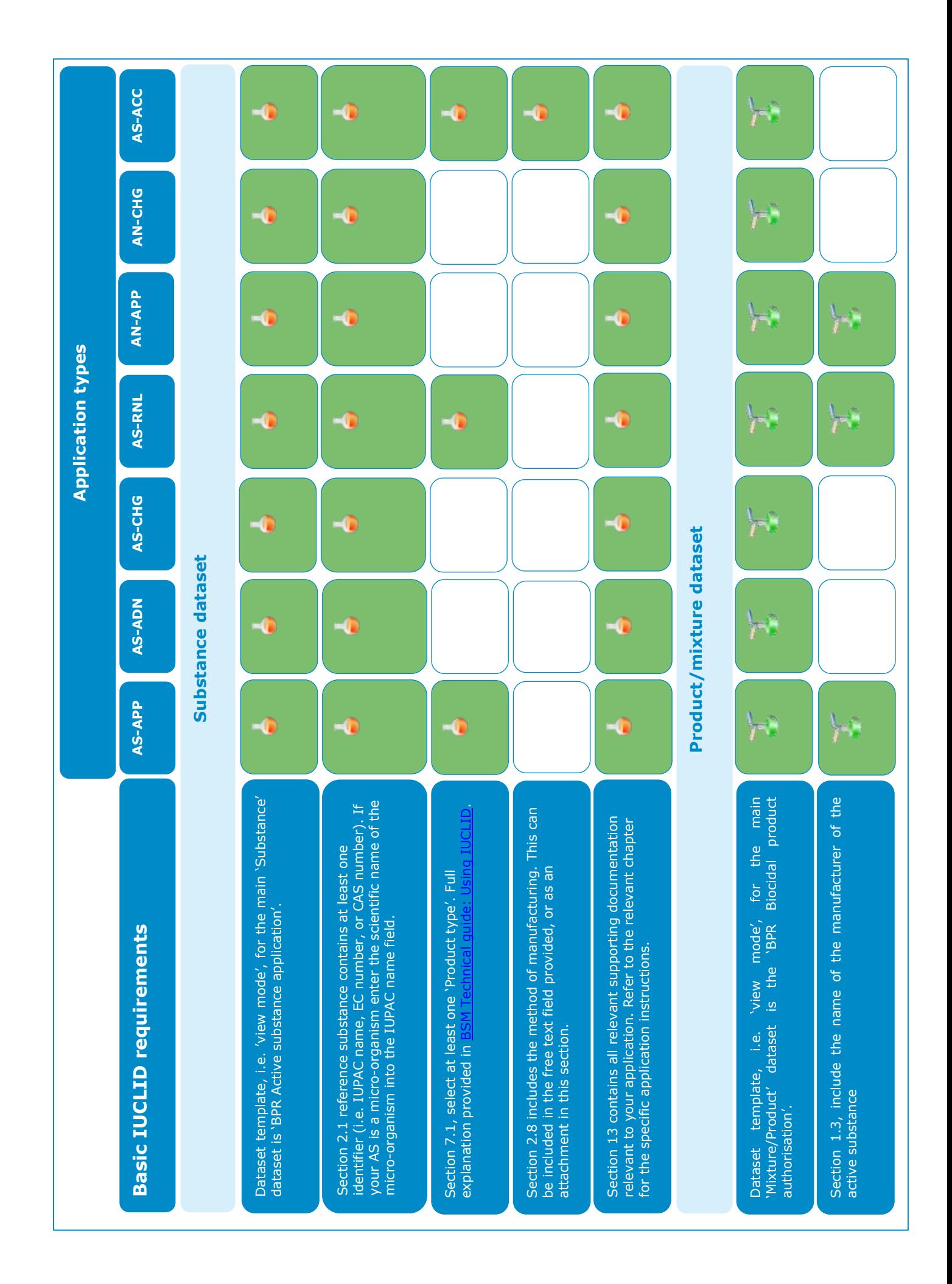

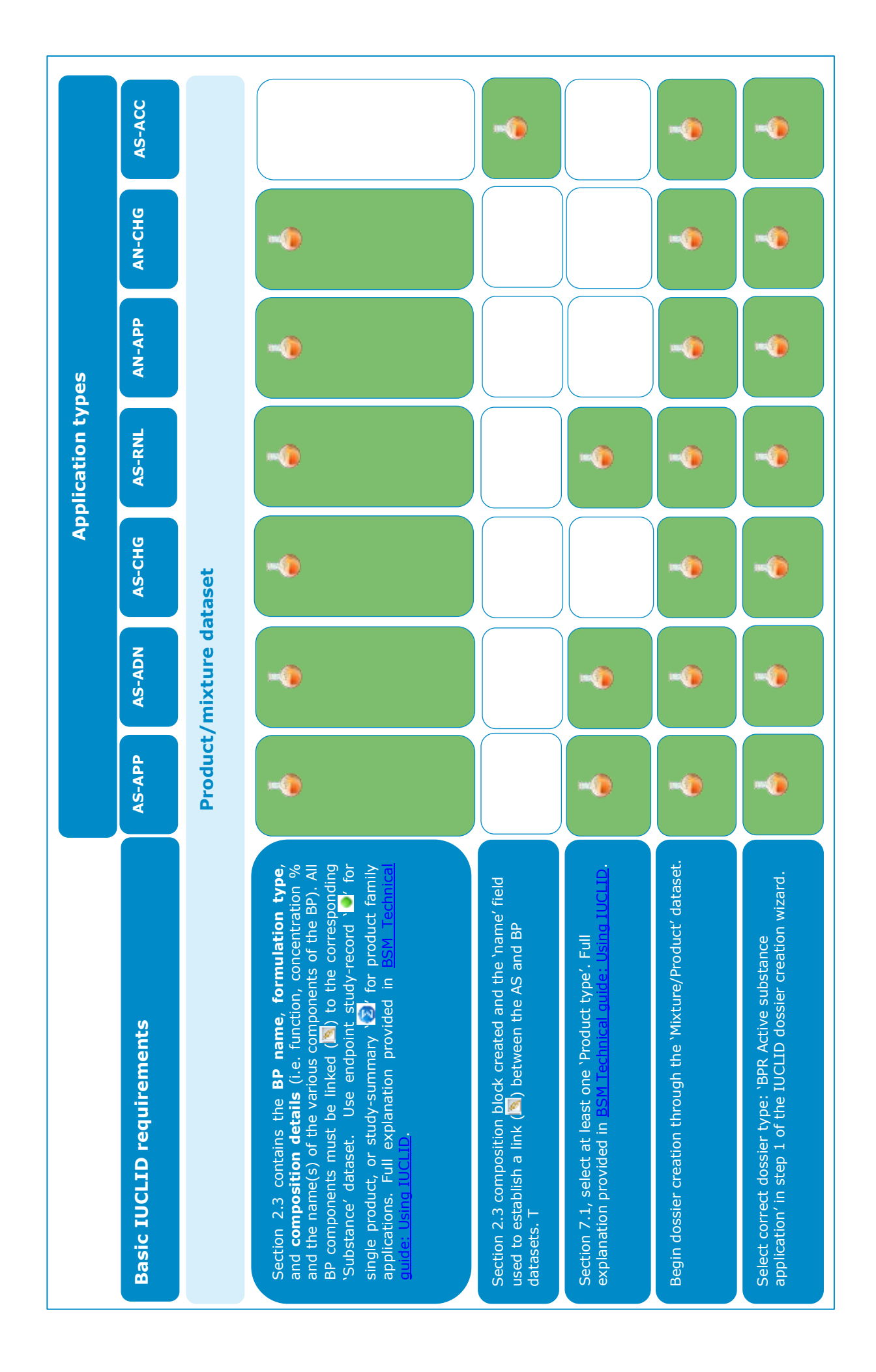

# **Summary sheet: Understanding IUCLID datasets**

<span id="page-26-0"></span>A **'dataset'** is an editable repository of technical and scientific data related to an active substance, all components of a biocidal product and the biocidal product<sup>10</sup> itself, and is used to create a non-editable 'dossier'. IUCLID provides two different dataset types:

- i) 'Substance' dataset  $( 0 )$  and
- ii) 'Mixture/Product<sup>'11</sup> dataset ( $\bullet$ ).

One IUCLID dataset should be created for each component of the biocidal product, along with one for the biocidal product itself. All these individual datasets are then linked to each other in order to create a valid dossier. To assist you with data entry, you can customise the sections in a dataset via the 'view mode' (i.e. dataset template) selector. By default, the dataset template is set to 'Complete'. However, you should change this by using the black arrow to open a dropdown list. Note that this list contains numerous dataset templates accommodating various chemical regulations e.g. [BPR,](http://echa.europa.eu/regulations/biocidal-products-regulation/legislation) [REACH,](http://echa.europa.eu/web/guest/regulations/reach/legislation) [CLP](http://echa.europa.eu/web/guest/regulations/clp/legislation) etc.

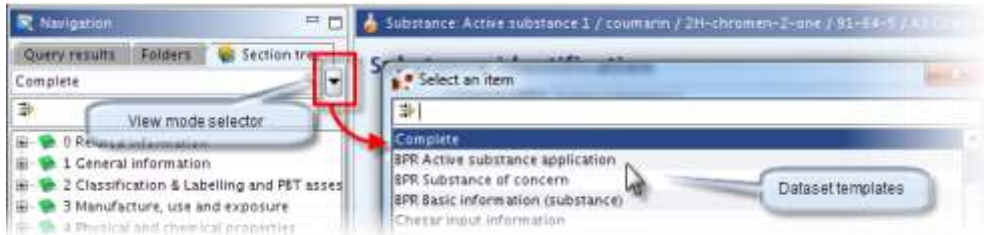

To create a valid biocide dossier, at least two 'main' dataset templates must be completed:

- i) a 'BPR Active substance application' template for information concerning an active substance i.e. a substance or a micro-organism, and
- ii) a 'BPR Biocidal product authorisation' template for information concerning the biocidal product, biocidal product family, or representative biocidal product.

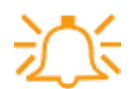

Note that **all dossiers must contain at least the two 'main' datasets**. Even in cases where there is no relevant biocidal product.

Supplementary dataset templates, e.g. 'BPR Basic information', should be used to include information concerning other components of the biocidal product, e.g. solvents, emulsifiers, attractants, etc.

All datasets (main and supplementary) must be linked to the main 'Mixture/Product' dataset, i.e. 'BPR Biocidal product authorisation'. This is done in IUCLID section 2.3 'Biocidal product composition' of the main biocidal product dataset.

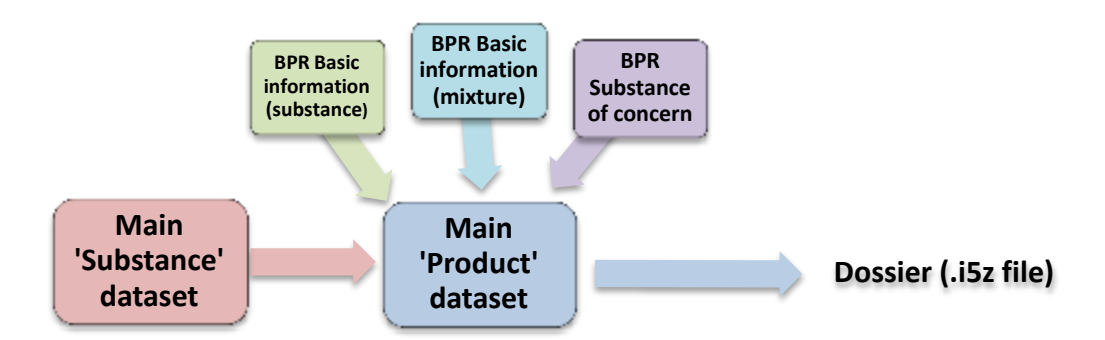

<sup>-</sup> $10$  A biocidal product may refer to a single product, a product family or a representative biocidal product in the case of an application for approval of active substance.

 $11$  In IUCLID terminology, a 'Mixture/Product' dataset refers to a biocidal product dataset.

# **Summary sheet: Creating a dataset and dossier in IUCLID 5**

<span id="page-27-0"></span>A **'dataset'** is a repository of data related to an active substance (i.e. a substance or a microorganism), all components of a biocidal product and the biocidal product<sup>12</sup> itself. A **'dossier**<sup>13</sup>' is a non-editable snapshot file of the information entered into the datasets. IUCLID provides two different dataset types, one for substance data and the other for mixture/product data. Both dataset types contain specific 'view modes' that work as a template, enabling appropriate data entry. Below is a summary of the steps to follow when preparing a dossier in IUCLID:

**Step 1:** Install and open IUCLID. The latest version of IUCLID, version 5, can be downloaded free of charge from the IUCLID website: [http://iuclid.eu.](http://iuclid.eu/)

**Step 2:** Create a new 'Substance' dataset by clicking 'New' next to the Substance ( $\bullet$ ) icon on the IUCLID 5 homepage. Alternatively, you can 'Update' an existing dataset. Create a dataset for each substance component of the biocidal product.

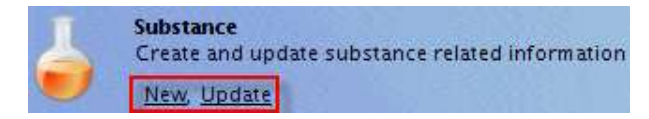

**Step 3:** Enter active substance information into the 'Substance' dataset. Start by choosing the correct dataset template using the 'view mode' selector. Click the 'edit' button ( $\Box$ ) and input specific data complying with relevant information requirements.

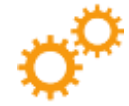

To create a **valid** dossier, a 'Mixture/Product' dataset must always be created and used to create your dossier. The 'Mixture/Product' dataset should be linked to the 'Substance' dataset containing information on the active substance.

**Step 4:** Create a new 'Mixture/Product' dataset by clicking 'New' next to the 'Mixture/Product'  $\overline{(\bullet)}$  icon on the IUCLID 5 homepage. Alternatively, you can 'Update' an existing dataset. Create a dataset for each mixture/product component of the biocidal product.

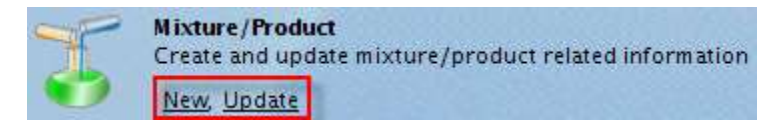

**Step 5:** Enter biocidal product information into the 'Mixture/Product' dataset. Start by choosing the correct dataset template using the 'view mode' selector. Click the 'edit' button ( $\Box$ ) and input specific data complying with relevant information requirements. Ensure that a link to the 'Substance' datasets and any additional 'Mixture/Product' datasets has been made in section 2.3 of the main 'Mixture/Product' dataset.

**Step 6:** Create a dossier by right-clicking on the relevant '**Mixture/Product**' dataset and selecting 'Create dossier' from the menu. Select the correct dossier type, i.e. 'BPR Active substance approval' or 'BPR Biocidal product authorisation'.

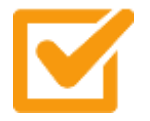

-

Verify your dossier, and if you find any mistakes, you will need to update the section in the corresponding dataset and create a new dossier.

**Step 7** Export your dossier from IUCLID 5, save it on your local IT environment in the appropriate .i5z format, and submit it as part of an application via R4BP 3.

 $12$  A biocidal product may refer to a single product, a product family or a representative biocidal product in the case of an application for approval of active substance.

 $13$  In accordance with Article 79 of the  $BPR$ , create the dossier using the IUCLID software program.

**EUROPEAN CHEMICALS AGENCY ANNANKATU 18, P.O. BOX 400, FI-00121 HELSINKI, FINLAND ECHA.EUROPA.EU**